# **Converting a Breeders' Cup® Computer to run Global Arcade Classics**

Document Part #: 040-0211-01 Rev. B

This document describes how to convert your existing Breeders' Cup computer for use in a Global Arcade Classics cabinet. Be sure to keep this document for reference; it contains the steps for the computer BIOS (CMOS) settings.

The Global Arcade Classics Jamma Conversion Kit is available without a computer, if you wish to use your Breeders' Cup Computer instead. Order GLOBAL VR Part #: **90576-00**.

## **Converting the Hardware**

- 1. Verify that the computer has a DVD-ROM drive, not just a CD-ROM drive. Global Arcade Classics requires a DVD-ROM drive. A DVD-ROM drive will have the DVD logo on the front. If your computer does not have a DVD-ROM drive you will need to purchase and install one. You should be able to use any standard plug-and-play DVD-ROM drive.
- 2. Open the computer and remove the video card from the computer. You can keep the video card as a spare for other products. Global Arcade Classics uses the onboard video from the motherboard and will not run properly if a video card is installed in the computer.

**Note:** The Breeder's Cup computer has 1 GB of system RAM. Please leave all RAM installed for optimal performance. (Global Arcade Classics only requires 512 MB of RAM, but the system will perform better if you leave the extra RAM installed.)

- 3. Depending on how you will be powering the I/O PCB in the Global Arcade Classics cabinet, you may need to run a DC power connector out of the computer.
	- If there is a 4-Pin Molex**®** power connector on the back of the computer, you can use this to power the I/O PCB using a standard 4-Pin PC power cable. Proceed to the next step.
	- If the cabinet has an external  $+5/+12$  VDC power supply, you can use this to provide power to the I/O PCB through a standard 4-Pin PC power connector. Proceed to the next step.
	- To power the I/O PCB from inside the computer, connect a standard 4-Pin PC power cable to an available 4-pin power connector inside the computer, and then run it out of the computer through the DB25 punch-out or the slot where you removed the video card. Use a cable tie to secure the power cable to the case to protect the cable from damage if it is accidentally tugged.
- 4. Close the computer case and connect a keyboard to the computer.
- 5. Power on the computer and press **F2** as the computer boots to open the BIOS (CMOS) Setup Utility. Update the BIOS settings as described on the next page of this document.

# **Setting the Computer BIOS (CMOS)**

#### **Note: This procedure applies only to computers with the Intel 915GAG Motherboard.**

If you are confortable using the CMOS Setup Utility, refer to the table below to change the settings. Use the left and right arrow keys  $(\rightarrow \leftarrow)$  to move between the menus listed at the top of the screen, and the up and down arrow keys (**↑↓**) to move up and down between menu items, and to change settings for selected items. Detailed instructions follow.

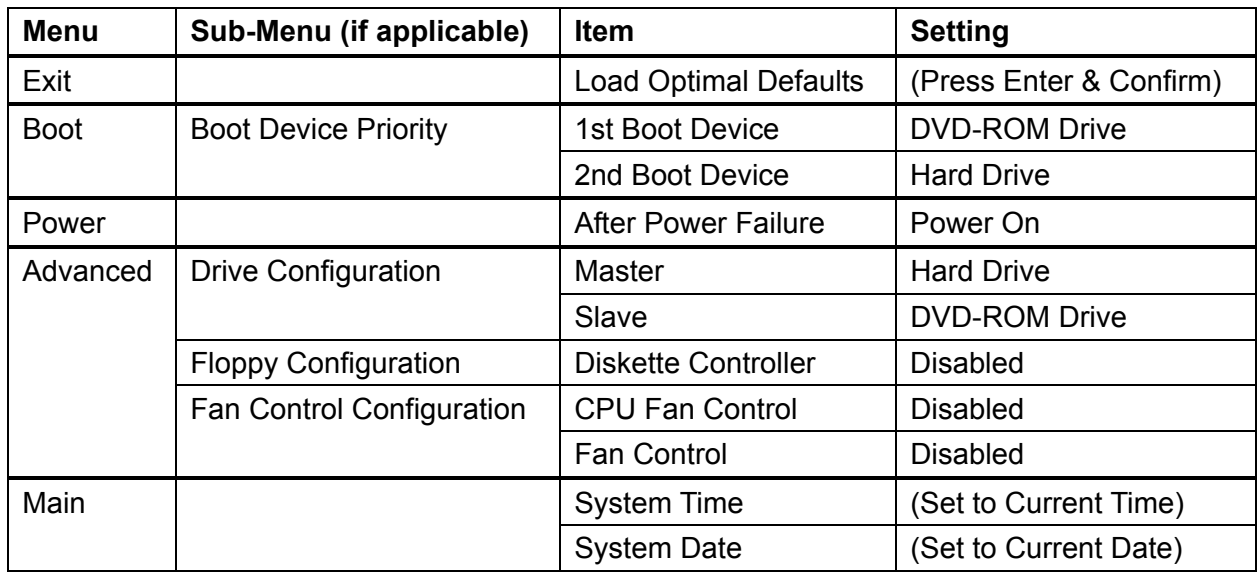

- 1. Press the **F2** key during boot. The BIOS Setup Utility Main Menu will appear.
- 2. Use the left and right arrow keys  $(\rightarrow \leftarrow)$  to select the **Exit** menu.
- 3. Use the up and down arrow keys (**↑↓**) to select **Load Optimal Defaults**, and press **Enter**. A confirmation box will appear. With **Ok** selected, press **Enter**.
- **BIOS SETUP UTILITY** Main Advanced Security Power Boot Exit 9 Selecting to load optimal default **Exit Saving Changes** values of all BIOS **Exit Discarding Changes** setup. **Load Optimal Defaults Load Custom Defaults Save Custom Defaults Discard Changes**
- 4. Use the left and right arrow keys  $(\rightarrow \leftarrow)$  to select the **Boot** menu.
- 5. Use the up and down arrow keys (**↑↓**) to select **Boot Device Priority,** and press **Enter**. A submenu will appear.

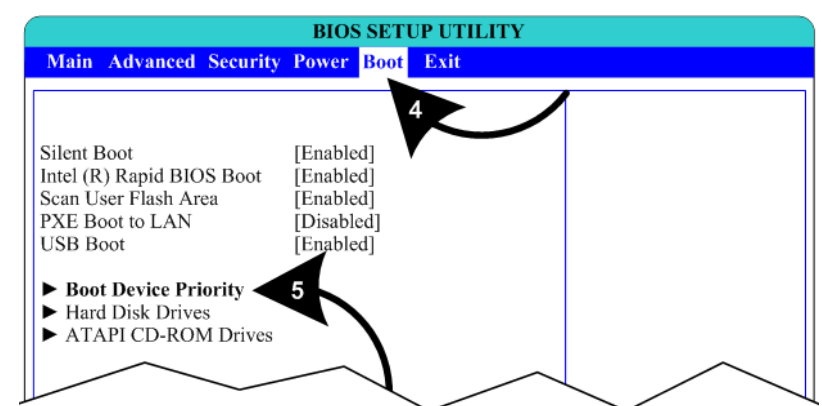

6. Use the up and down arrow

keys (**↑↓**) to select **1st Boot Device,** and press **Enter**. A pop-up window will appear. Use the up and down arrow keys (**↑↓**) to select the **DVD-ROM** drive, and press **Enter**. The hard drive will automatically be set as the  $2<sup>nd</sup>$ Boot Device. Press the **Esc** key to exit from the submenu.

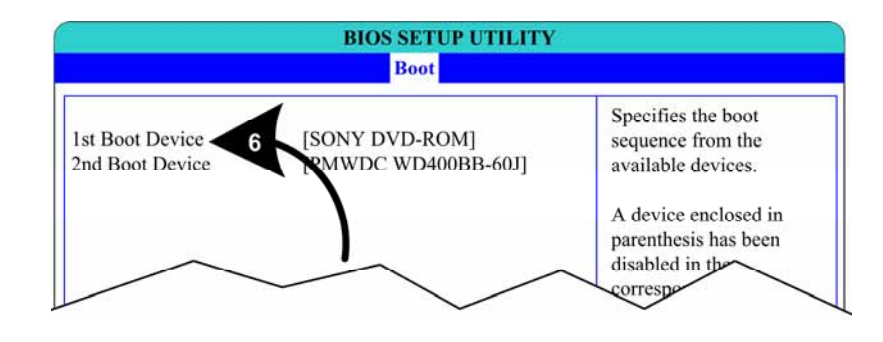

- 7. Use the left and right arrow keys  $(\rightarrow \leftarrow)$  to select the **Power** menu.
- 8. Use the up and down arrow keys (**↑↓**) to select **After Power Failure,** and press **Enter**. A pop-up window will appear. Use the up and down arrow keys (**↑↓**) to select **Power On,** and press **Enter**.

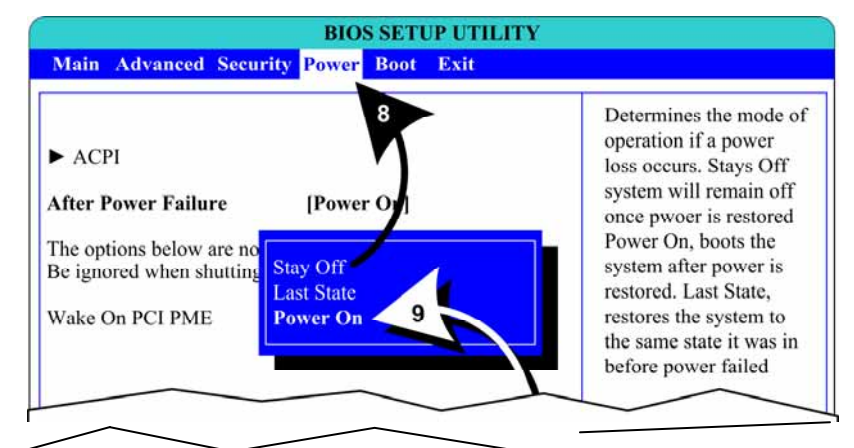

- 9. Use the left and right arrow keys  $(\rightarrow \leftarrow)$  to select the **Advanced** menu.
- 10. Use the up and down arrow keys (**↑↓**) to select **Drive Configuration,** and press **Enter**. The **Drive Configuration** submenu will appear. Verify **PATA Master** is the Hard Drive (WD400BB) and **PATA Slave** is the DVD-ROM Drive. Press the **Esc** key to exit from the submenu.
- 11. Use the up and down arrow keys (**↑↓**) to select **Floppy Configuration,** and press **Enter**. The **Floppy Configuration** submenu will appear with **Diskette**

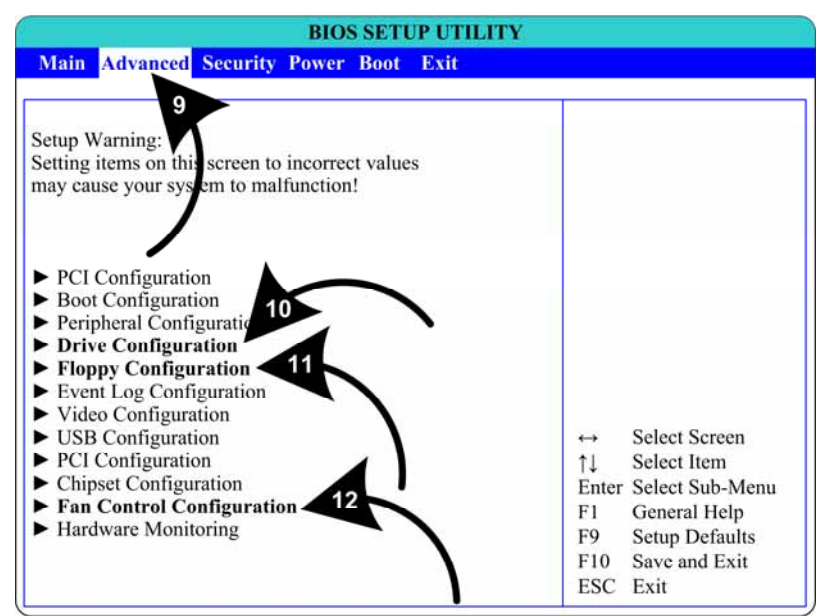

**Controller** already selected. Press **Enter** and use the up and down arrow keys (↑↓) set the Diskette Controller to **Disabled** in the pop-up window, and then press **Enter**. Press the **Esc** key to exit from the submenu.

Converting a Breeders' Cup® Computer to run Global Arcade Classics

- 12. Use the up and down arrow keys (**↑↓**) to select **Fan Control Configuration,** and press **Enter**. The **Fan Control Configuration** submenu will appear.
- 13. Use the up and down arrow keys (**↑↓**) to select **CPU Fan Control**, and press **Enter**. Use the up and down arrow keys (↑↓) to change the setting to **Disabled**, and press **Enter**.

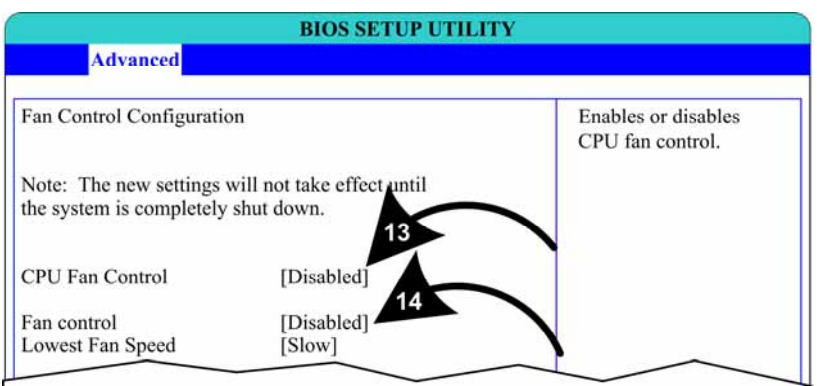

- 14. Use the up and down arrow keys (**↑↓**) to select **Fan Control**, and press **Enter**. Use the up and down arrow keys (↑↓) to change the setting to **Disabled**, and press **Enter**. Press the **Esc** key to exit from the submenu.
- 15. Use the left and right arrow keys (→←) to select the **Main** menu.
- 16. Use the up and down arrow keys (**↑↓**) to select **System Time**; the hour will be selected. Use the **+** and **–** keys to change the hour and press **Enter** to select the minute. Use the **+** and **–** keys to change the minute and press **Enter.**

Use the up and down arrow keys (**↑↓**) to select **System Date**; the month will be selected. Use the **+**, **-**, and **Enter** keys to set the date the same way you set the time.

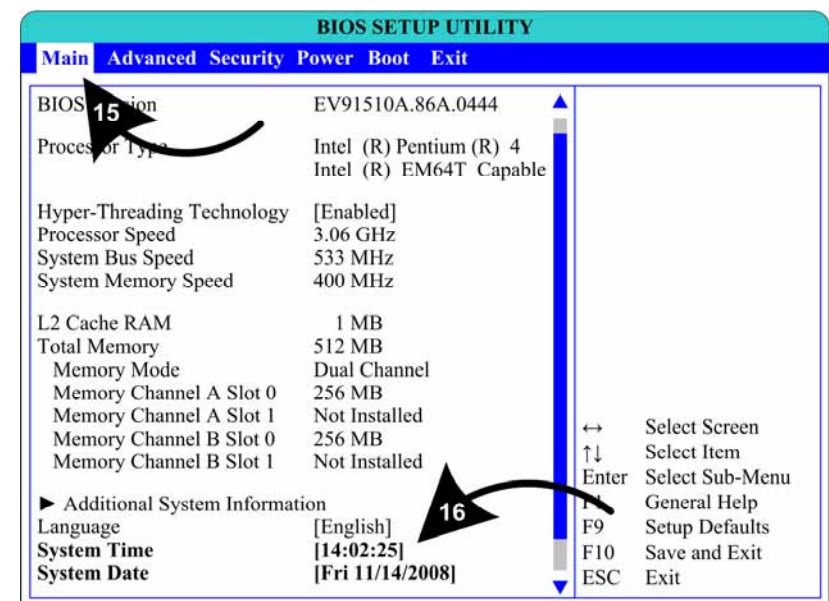

17. Now that all BIOS settings are correct, press **F10**. The following prompt will appear:

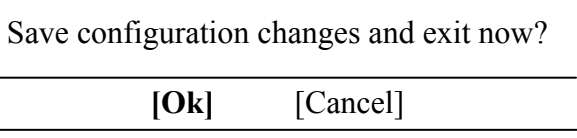

- 18.Make sure **Ok** is selected (use the arrow keys to select if necessary) and press **Enter**.
- 19. Proceed to install the Global Arcade Classics software as described on the next page.

### **Installing the Software**

- 1. Insert the **System Recovery Disk** (Part #: 050-0158-01) and reboot the system.
- 2. On reboot, you will see the installation menu.
- 3. Highlight **Format and Install** and press Player-1 Button-1. The software will install.
- 4. When the install is complete, the Operator Menu will appear. Remove the CD from the drive.
- 5. Before you can install the games you will need to get an Unlock Code from GLOBAL VR Customer Service. To get an Unlock Code, you will need the following numbers:
	- **Machine ID (MCID) number** displayed in the center of the Install Gamepack menu.
	- **Game Base Pack DVD serial number** found on the DVD case.
- 6. Call, fax, or e-mail GLOBAL VR Customer Service (see the contact information at the bottom of this page) with the information listed above. The representative will give you an Unlock Code
- 7. Write down the Unlock Code on the Game Base Pack DVD case, and in the space provided on the back of the manual and at the bottom of this page. If your Game Base Pack ever needs to be re-installed, you can use this number again.
- 8. Insert the **Game Base Pack DVD** (Part #: 050-0144-01) in the DVD drive.
- 9. Enter the Unlock Code by highlighting each letter and number on the screen and pressing **Player-1 Button-1**. When finished, highlight "Use" and press **Player-1 Button-1**. The Game Base Pack will now install.
- 10. When the install is completed, you may exit from the Install Gamepack menu. The new games will automatically appear in the Game Wheel.
- 11. Remove the DVD from the drive. Keep the disks in a safe place in case you need them in the future.
- 12. The computer is now ready to be installed in your Global Arcade Classics cabinet.

**Note:** Remember to reboot your Global Arcade Classics cabinet daily. The game runs best if you turn it off at night when it is not in use.

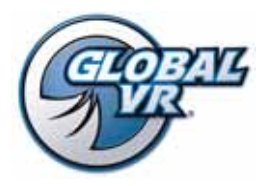

www.globalvr.com http://service.globalvr.com techsupport@globalvr.com Phone: 408.597.3435 Fax: 408.597.3437

**Game Unlock Code:** 

*Write Unlock Code Here for Quick Reference*